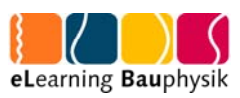

# Webmeetings mit Adobe Connect<br>Dokumentation für Lehrende

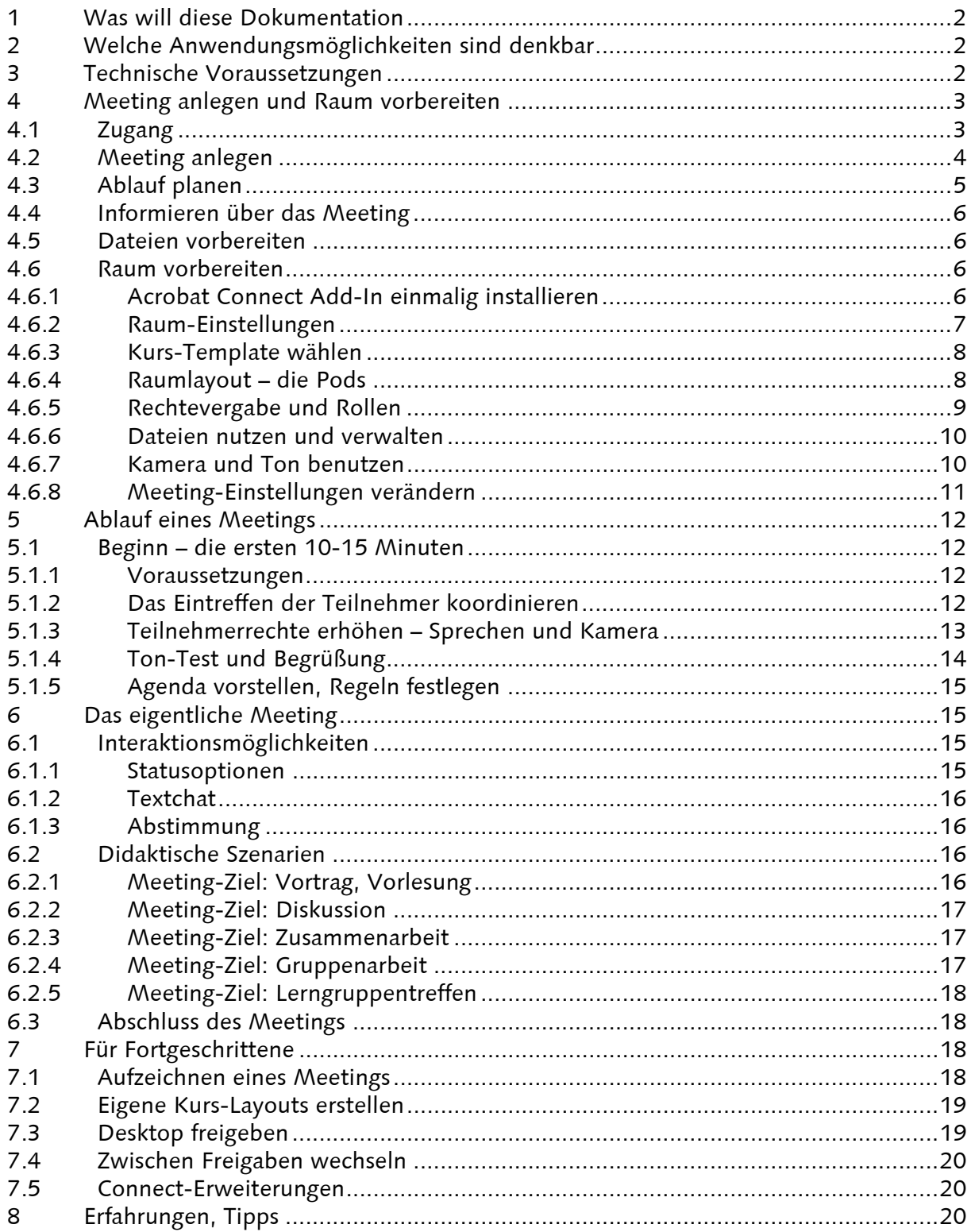

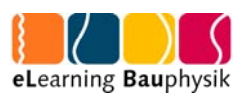

# 1 Was will diese Dokumentation

Die Bauhaus-Universität Weimar ist Mitglied im Deutschen Forschungsnetz (DFN). Über dieses können Sie Adobe Connect für Forschung und Lehre nutzen. Die Softwarelizenz des DFN erlaubt momentan eine gleichzeitige Nutzung von bis zu 1200 aktiven Teilnehmern. Meetings bis 200 Teilnehmer müssen nicht gesondert beim DFN angemeldet werden. Planen Sie größere Veranstaltungen setzen Sie sich bitte mit dem DFN vorher in Verbindung. Die Seite des DFN finden Sie unter: https://www.vc.dfn.de/webkonferenzen.html

Adobe Connect ist ein browserbasiertes Kommunikationssystem und ermöglicht sowohl Webkonferenzen als auch die Online-Zusammenarbeit für räumlich verteilte Gruppen. Diese Dokumentation beschreibt verschiedene Nutzungsmöglichkeiten und richtet sich schwerpunktmäßig an Lehrende in Fernstudiengängen aber auch an Präsenz-Lehrende und Mitglieder von räumlich verteilten Forschungsgruppen.

# 2 Welche Anwendungsmöglichkeiten sind denkbar

Viele didaktische Szenarien zur Wissensvermittlung und zur Zusammenarbeit lassen sich im virtuellen Klassenzimmer umsetzen. Denkbar sind z.B.:

- Vortrag, Vorlesung
- Seminar, Übung
- Diskussionen
- Gruppenarbeit
- Konsultation
- Informelle Lerngruppen
- Prüfungsvorbereitung

Das virtuelle Klassenzimmer ist v.A. immer dann von Nutzen, wenn Menschen örtlich verteilt zusammenarbeiten oder Informationen aufnehmen möchten. Hier einige Beispiele:

- Fernstudiengänge (hier können alle oben genannten didaktischen Szenarien zum Einsatz kommen)
- Nationale oder internationale Forschergruppen (Treffen, Absprachen, Diskussionen)
- Präsenzlehrende, die aus unterschiedlichen Gründen nicht vor Ort sein können (Dienstreise, Forschungssemester, Kinderbetreuung, …)halten Ihre Vorlesungen oder geben Konsultationen
- Fachexperten können mit geringem Aufwand in die Lehre eingebunden werden

# 3 Technische Voraussetzungen

Die technischen Anforderungen sind vergleichsweise gering. Sie benötigen lediglich einen neueren Webbrowser mit Flash-Plugin und müssen Clientseitig keine weitere Software in-

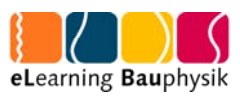

stallieren. Sie sollten über eine DSL-Verbindung oder Kabel verfügen. In den Raum gelangen Sie über einen Link, der im Browser geöffnet wird. Weiterhin benötigen Sie:

- ein Headset mit Mikrofon
- ggf. eine Webcam
- das AdobeAcrobat Add-In (wichtig für Veranstalter oder wenn Freigaben erfolgen sollen; für die Installation des Add-Inn sind keine Administratorrechte erforderlich)

Jeweils aktuelle Infos zu den technischen Voraussetzungen finden Sie hier: http://www.adobe.com/de/products/adobeconnect/tech-specs.html Ob Ihr Rechner den Anforderungen entspricht, können Sie unter folgender Adresse testen: https://webconf.vc.dfn.de/common/help/de/support/meeting\_test.htm

Es gibt für Adobe Connect auch Mobile Apps für Android, BlackBerry Tablet OS und iOS mit eingeschränkten Funktionen. Personen, die über eine derartige App am Meeting teilnehmen, erkennen Sie in der Teilnehmerliste an einem kleinen Handy-Symbol. Darüber selbst ein Meeting zu veranstalten, sollte vorher unbedingt ausprobiert werden und ist momentan noch nicht uneingeschränkt zu empfehlen. Weitere Infos dazu unter: http://www.adobe.com/products/mobileapps/

# 4 Meeting anlegen und Raum vorbereiten

### 4.1 Zugang

Damit Sie ein Meeting aufsetzten können, müssen Sie sich als Veranstalter beim DFN registrieren. Berechtigt sind Dozenten und Mitarbeiter der BUW, die Adobe Connect im Rahmen von Forschung und Lehre einsetzen wollen. Dazu schreiben Sie eine Mail an anmeldung@vc.dfn.de in der Sie darum bitten, einen Veranstalteraccount zu bekommen. Dabei müssen Sie Ihre Kontaktdaten angeben (Name, Telefonnummer, dienstliche Emailadresse). Über die Mailadresse identifizieren Sie sich als Mitglied der BUW und weisen damit nach, dass Sie zum berechtigten Personenkreis gehören. Sie werden dann in die Connect-Datenbank als Veranstalter eingetragen und bekommen eine automatische Anmeldebestätigung mit Ihren Zugangsdaten. Loggen Sie sich mit Ihren Zugangsdaten zunächst auf der Startseite http://webconf.vc.dfn.de ein.

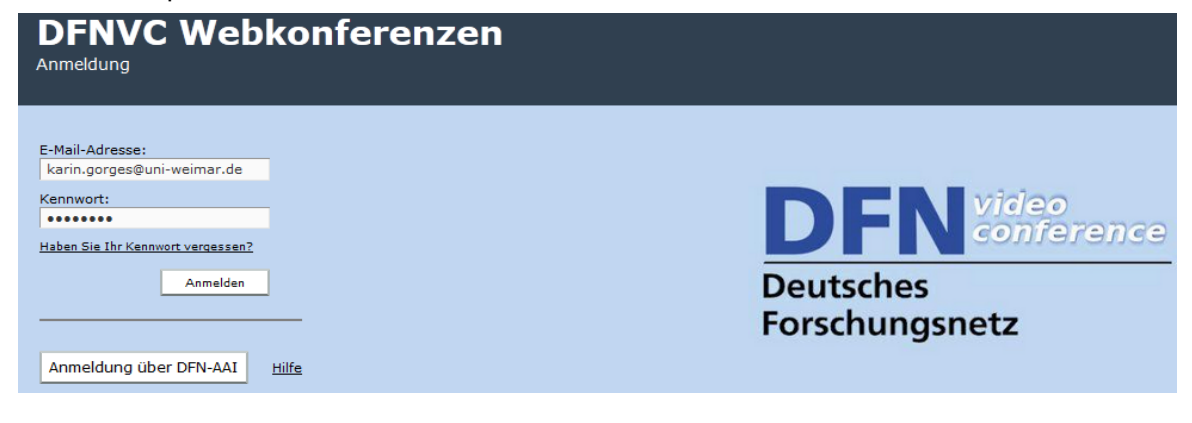

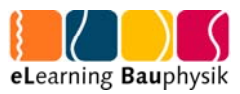

Sie kommen dann in den Eingangsbereich. Hier können Sie zunächst unter "Mein Profil" Ihr Passwort ändern.

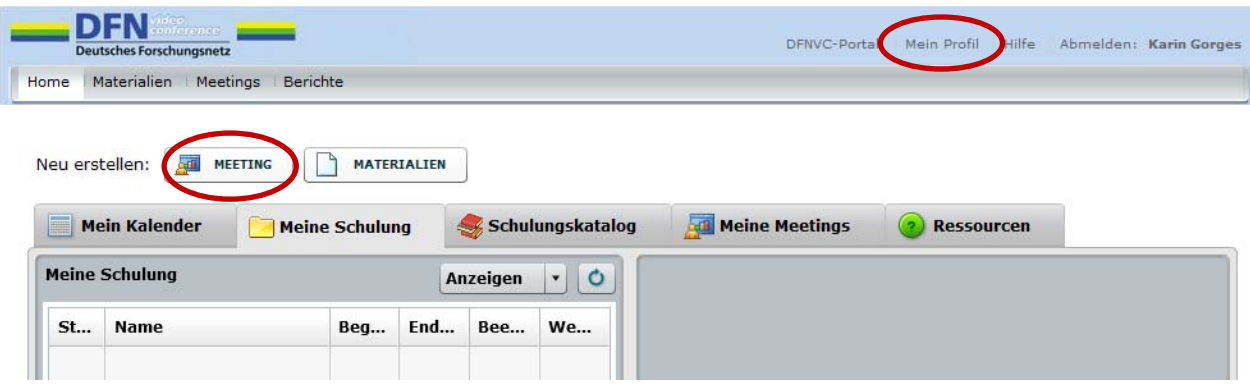

### 4.2 Meeting anlegen

Im Eingangsbereich erstellen Sie jetzt Ihr neues Meeting. In der nächsten Eingabemaske definieren Sie einen Namen für das Meeting, eventuell eine URL und eine Beschreibung. Datum, Startzeit und geplante Dauer können Sie einstellen. Es hat aber keinen direkten Einfluss auf Ihr Meeting. Wichtig ist es nur, wenn Sie automatisierte Einladungen verschicken möchten. Beim Zugriff wählen Sie am besten "Alle Personen, die die URL für das Meeting haben, dürfen den Raum betreten." Zusätzlich können Sie ein Passwort für den Meeting-Raum vergeben. Bzgl. Audiokonferenz lassen Sie die Voreinstellung "Keine Audiokonferenz in dieses Meeting einschließen" stehen.

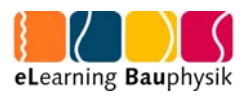

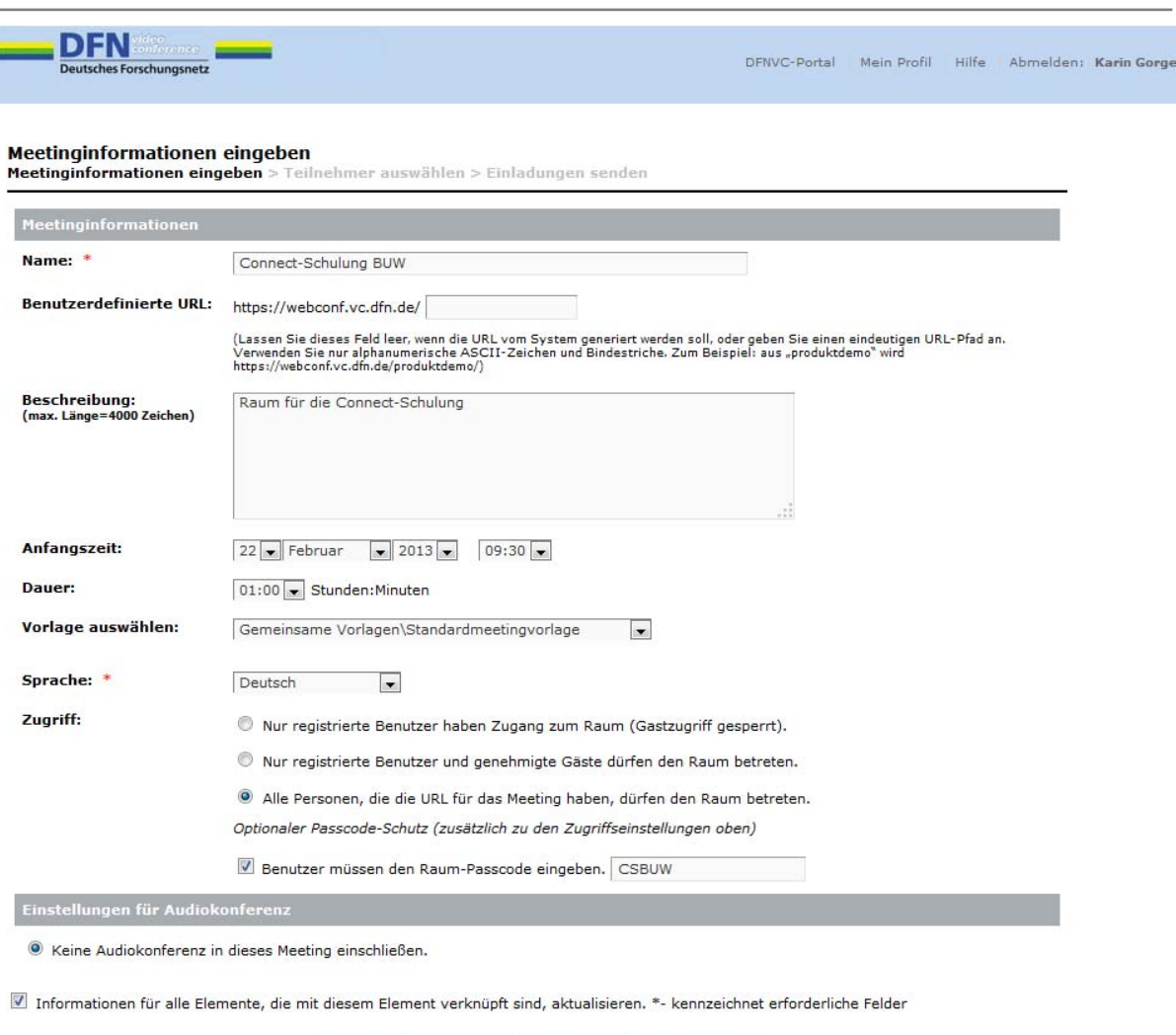

Wenn Sie die Einstellungen so vorgenommen haben, können Sie direkt auf "Fertig stellen" klicken. Wenn Sie auf "Weiter" klicken könnten Sie auf der nächsten Seite Teilnehmer auswählen. Diese müssten dann allerdings alle beim DFN registriert sein. Sie können diesen Schritt dann auch überspringen und jetzt auf "Fertig stellen" klicken. Auf der nächsten Seite erhalten Sie alle nötigen Informationen zu Ihrem Meeting.

Fertig stellen

Abbrechen < Zurück Weiter >

Der angelegte Meeting-Raum bleibt bestehen, bis Sie ihn irgendwann wieder löschen, d.h. Sie können den gleichen Raum grundsätzlich z.B. jede Woche wieder benutzen! Sie können entscheiden, ob der Raum zwischen den vereinbarten Terminen offen ist und ob die Materialien im Raum erhalten bleiben sollen oder nicht.

### 4.3 Ablauf planen

Wie bei einer Präsenzveranstaltung auch sollten Sie die Online-Veranstaltung vorher planen. Die folgende Checkliste kann dabei helfen:

- Was für eine Veranstaltung ist geplant?
- Wer sind die Teilnehmer und wie werden diese eingeladen?

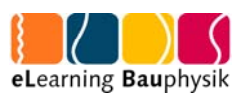

- Wann soll die Veranstaltung stattfinden? Wie lange soll sie dauern?
- Wo soll die Veranstaltung stattfinden?
- Welche Unterlagen sollen verwendet werden?

Überlegen Sie, ob Sie einen Ko-Moderator mit hinzunehmen möchten. Dies kann insbesondere bei großen Teilnehmerzahlen sinnvoll sein. Die Dauer einer Lehrveranstaltung sollte 90min nicht überschreiten. Planen Sie ggf. nach ca. 45min eine Pause ein.

### 4.4 Informieren über das Meeting

In Ihrer Meetingliste klicken Sie auf das Meeting, das Sie verwenden wollen und kommen auf die Seite "Meetinginformationen". Hier finden Sie den Link zum Meeting, den Sie an die Teilnehmer verschicken, an entsprechender Stelle auf der Lernplattform platzieren oder während einer Präsenzveranstaltung bekannt geben können.

### 4.5 Dateien vorbereiten

Für Dateien gibt es, abhängig vom Dateiformat, verschiedene Einsatzmöglichkeiten innerhalb Adobe Connect. Es gibt eine Materialbibliothek, in die Sie zunächst Ihre Dateien einstellen können, um Sie später wahlweise in beliebigen Meetings zu verwenden. Dazu wählen Sie im Eingangsbereich den Punkt "Materialien / Meine Materialien" aus. Legen Sie ggf. Unterordner an und laden Sie Ihre Dokumente hoch. Benötigen Sie Ihre materialien nur in einem Raum, können Sie sie auch später, direkt im Meetingraum hoch laden.

Die Dateien müssen in einem der folgenden Formate vorliegen: \*.ppt, \*.pptx, \*.flv, \*.swf, \*.pdf, \*.gif, \*.jpg, \*.png, \*.mp3, \*.html, \*.mp4, \*.f4v oder \*.zip.

Wenn Sie den Teilnehmern ein Format zum Download zur Verfügung stellen möchten, das hier nicht genannt ist, können Sie dazu im Meeting-Raum den Pod "Dateifreigabe" nutzen. Hier können Materialien direkt von Ihrem Computer aus hochgeladen und von den Teilnehmenden herunter geladen werden (z.B. Word-Dokumente).

### 4.6 Raum vorbereiten

### 4.6.1 Acrobat Connect Add-In einmalig installieren

Wenn Sie als Veranstalter ein Meeting angelegt haben, können Sie im Vorfeld den Raum nach Ihren Bedürfnissen einrichten. Bei der ersten Benutzung werden Sie aufgefordert, ein "Acrobat Connect Add-In" zu installieren.

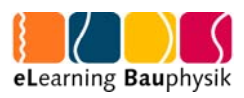

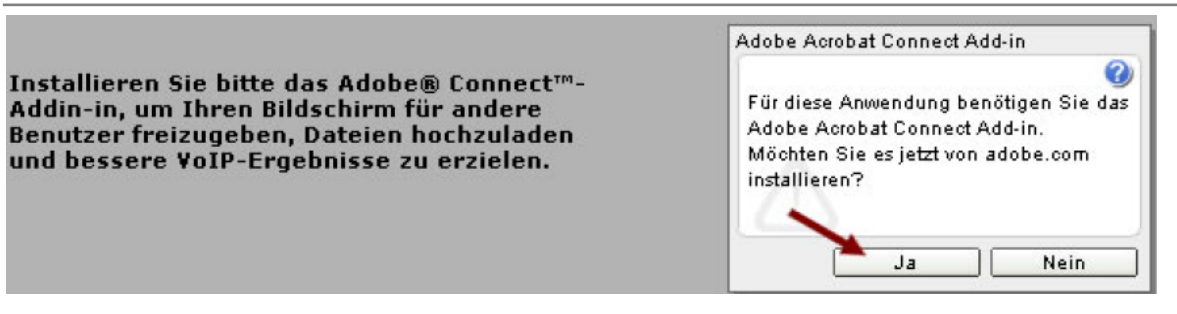

Für Windows, Mac und Linux gibt es eigene Versionen. Das Add-In ist für das Hochladen von Dateien und für das Screen Sharing erforderlich. Sie können das Add-In natürlich auch schon im Vorfeld installieren – hier erhalten Sie die entsprechenden Dateien: https://webconf.vc.dfn.de/common/help/en/support/downloads.htm

### 4.6.2 Raum-Einstellungen

Ihr neu angelegtes Meeting sieht in den Grundeinstellungen für Sie als Veranstalter wie folgt aus:

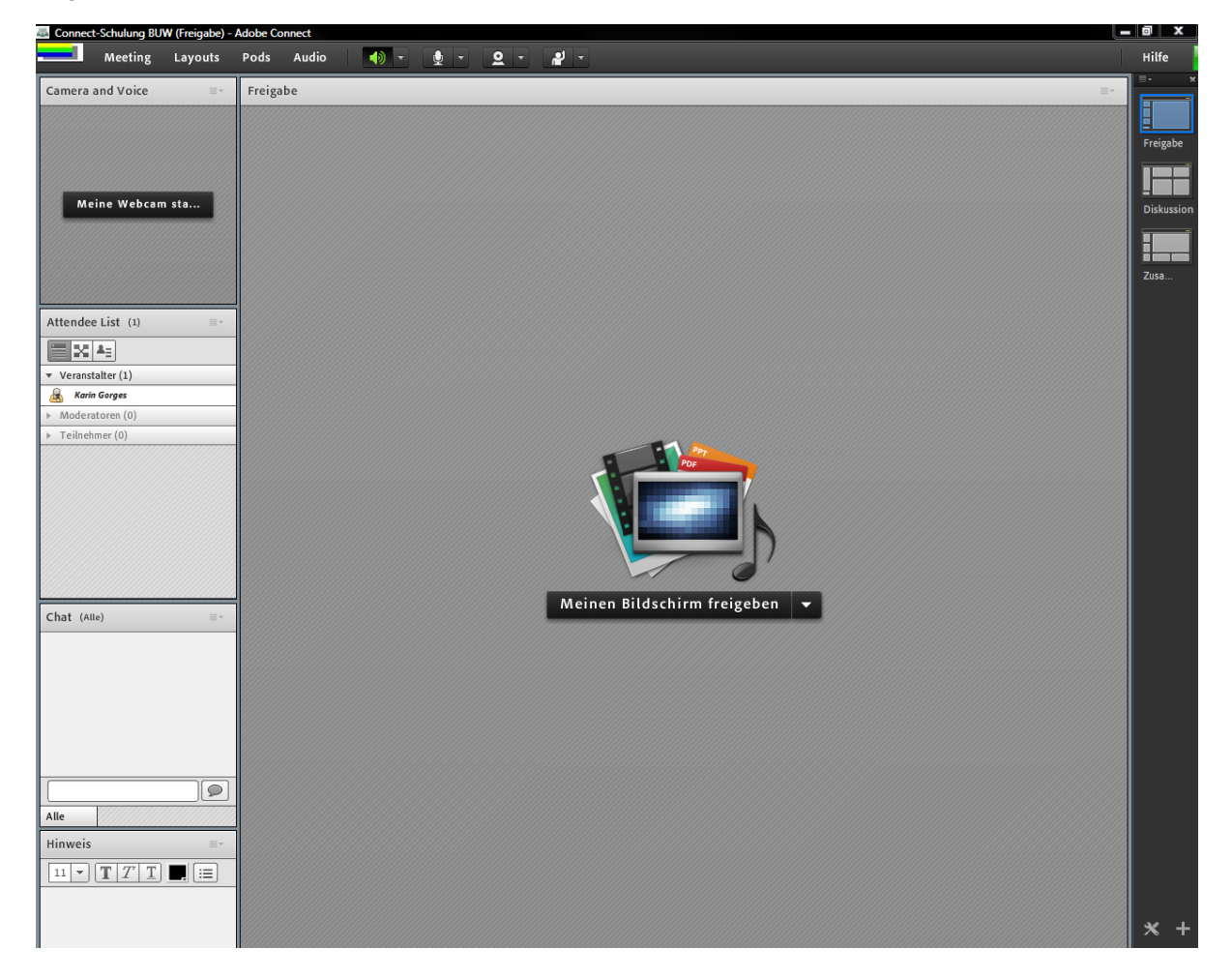

Unter dem Menü "Meeting / Voreinstellungen" finden Sie an zentraler Stelle alle wichtigen Konfigurations-Optionen; im Normalfall lassen Sie diese bitte einfach auf den vorgegebe-

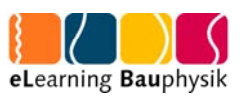

nen Standard-Einstellungen. Sie als Veranstalter legen fest, in welcher Bandbreite Daten an die Teilnehmer geschickt werden – orientieren Sie sich an der Bandbreite des Teilnehmers mit der schlechtesten Verbindung – d.h. notfalls wählen Sie unter "Meeting / Voreinstellungen / Raum-Bandbreite" die Option "Modem" – in der Praxis werden Sie eher die mittlere Option "DSL/Kabel" verwenden. Sind die Teilnehmer innerhalb des Uni-Netzes, nehmen Sie "LAN". Entscheiden Sie, wer den Veranstaltercursor sehen darf. Die Sichtbarkeit des Veranstaltercursors kann in Abhängigkeit vom Meeting sehr hilfreich oder auch sehr störend sein. Sie können die Voreinstellungen auch jederzeit während des Meetings ändern.

### 4.6.3 Kurs-Template wählen

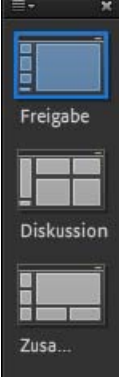

Als nächstes entscheiden Sie sich für eines der drei Kurs-Templates: Freigabe (=Sharing), Diskussion (=Discussion) und Zusammenarbeit (=Collaboration). Wenn eine Präsentation bzw. ein Vortrag beabsichtigt ist, nehmen Sie das Template "Freigabe". Das Template "Freigabe" ist bei jedem neu angelegten Raum das Start-Template. Während eines Meetings können Sie als Veranstalter jederzeit über die senkrechte Layout-Leiste rechts oder über den Menüpunkt "Layouts" zwischen den Layouts wechseln. Moderatoren haben diese Rechte übrigens nicht. Als Veranstalter können Sie auch eigene Templates anlegen. Darin können Sie frei über die Anzahl und Anordnung der Pods entscheiden (für fortgeschrittene Nutzer).

### 4.6.4 Raumlayout – die Pods

Der Meeting-Raum besteht aus verschiedenen Fenstern, die in Connect "Pod" heißen. Folgende Pods stehen zur Verfügung:

- Freigabe (Bildschirm, Dateien Whiteboard frei geben)
- Hinweise
- Teilnehmerliste
- Kamera und Ton
- Videotelefonie
- Chat
- Dateien
- Weblinks
- Abstimmung

Diese können Sie über die Menüleiste "Pods" je nach Bedarf ein- und ausblenden. Sie können die Pods frei im Raum verschieben und die Größe Ihren Bedürfnissen anpassen. Über das Menü "Pods / Pods verschieben und Größe ändern" können Sie diese Option für Ihre Räume ein- und ausschalten. Standard beim Template "Freigabe" sind folgende Pods: "Kamera und Ton", "Teilnehmerliste", "Chat", "Hinweis" und rechts im großen Bildschirmbe $\equiv$ 

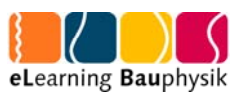

reich "Freigabe". Möchten Sie zusätzlich z.B. den Pod "Abstimmung" nutzen, müssen Sie einen anderen Pod verkleinern oder verschieben oder der neue Pod verdeckt einen darunter liegenden Pod.

Einzelne Einstellungen für die jeweiligen Pods können Sie über das Icon "Pod-Optionen" vornehmen (jeweils rechts oben im jeweiligen Pod).

### 4.6.5 Rechtevergabe und Rollen

In Adobe connect gibt es ein dreistufiges Rechtesystem. Hier die Auflistung mit abnehmenden Rechten:

- Veranstalter (= Host)
- Moderator (=Presenter)
- $\mathbf{e}$ • Teilnehmer (=Participant)

Sie erkennen die Rollen an den jeweiligen Symbolen vor den Namen. Außerdem sind die Namen auch im Teilnehmerpod gruppiert.

Die Rolle Teilnehmer beinhaltet im Standard-Layout "Freigabe" lediglich das Recht zuzuhören, zuzusehen und am Textchat teilzunehmen. Sollen Teilnehmer nur kurzfristig Mikrofonberechtigungen bekommen, können Sie dies individuell über Klick auf den Teilnehmer und das Mikrofonsymbol erledigen oder als pauschale Mikrofonberechtigung für alle Teilnehmer über die Menüleiste "Audio / Mikrofonberechtigungen für Teilnehmer". Über die Pod-Optionen der Teilnehmerliste ("Teilnehmeroptionen / Zusätzliche Teilnehmerrechte") können Sie ebenfalls vorübergehende Einzelberechtigungen vergeben. Es ist aber auch möglich, dass Sie Teilnehmern im Kurs mehr Rechte geben und diese zu Moderatoren machen – damit ist nicht nur jedem Teilnehmer das Starten seiner Kamera und seines Tons erlaubt, sondern es ist für jeden technisch auch das Sharing von Dateien möglich, das Vorführen von Präsentationen, die Arbeit am Whiteboard oder die gegenseitige Freigabe des Bildschirmes. Die Moderatoren-Rechte vergeben Sie im Meeting-Raum entweder pauschal über das Menü "Meeting/Zugang und Eintritt verwalten/Teilnehmer automatisch zu Moderatoren ernennen" oder nur individuell für einzelne Personen der Teilnehmerliste durch Anklicken und anschließendes Verschieben des Namens auf die Zeile "Moderatoren" bzw. Sie nutzen das Kontextmenü, wenn Sie die Maus auf einen Teilnehmer bewegen. Sie als Veranstalter haben die meisten Rechte. Z.B. stehen die Menüpunkte "Layouts", "Pods" und "Audio" nur in der Rolle "Veranstalter" zur Verfügung. Sie allein können auch die Aufzeichnung des Meetings starten und Teilnehmerrechte ändern. Achten Sie darauf, dass Sie sich nicht selbst die Veranstalterrechte wegnehmen! Sollte das passieren, loggen Sie sich einfach aus und neu ein. Sie werden dann wieder als Veranstalter angezeigt.

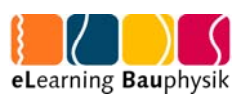

### 4.6.6 Dateien nutzen und verwalten

Planen Sie eine Präsentation ist es sinnvoll, diese bereits vor Beginn des Meetings hoch zu laden. Wenn Sie Materialien häufiger in verschiedenen Räumen nutzen wollen, laden Sie die Datei zunächst in die Materialbibliothek auf dem Connect-Server – dann können Sie später von jedem beliebigem Meeting-Raum aus wieder darauf zugreifen. Wählen Sie dann in Ihrem Meetingraum im Freigabe-Pod "Dokumente freigeben" und den Unterpunkt "Meine Materialien". Dort finden Sie Ihre Ordner und hochgeladenen Dateien wieder. Benötigen Sie die Datei einmalig, können Sie auch im Dateiwahlfenster Ihren Arbeitsplatz auswählen und die Datei direkt in den Raum hoch laden.

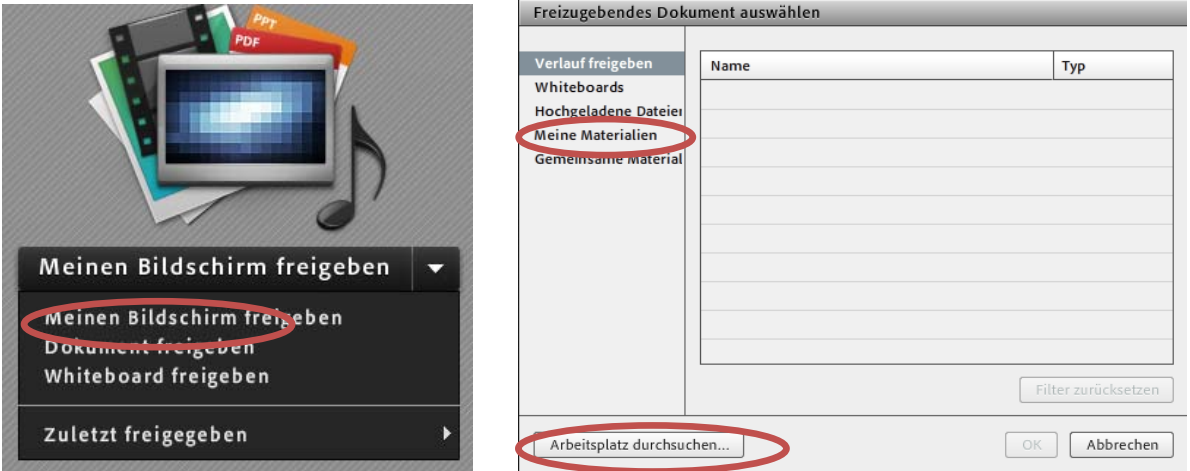

Ihre gewählte Powerpoint-Datei erscheint im Freigabefenster – mit den Pfeiltasten blättern Sie dann später während Ihrer Präsentation weiter. Ihre Teilnehmer sehen immer genau die Folie, die Sie auch sehen (synchrones Navigieren). Die Präsentation beenden Sie wieder über Klick auf "Freigabe beenden" oben rechts.

Wollen Sie, dass Ihre Teilnehmer unabhängig von Ihnen in der Präsentation blättern können? Dann deaktivieren Sie per Klick "Synchronisation" und alle erhalten eine eigene Leiste zum Blättern. Das Deaktivieren empfiehlt sich auch, wenn Ihre Teilnehmer "Moderator"-Status haben, denn ihr Blättern wirkt sich dann auf alle aus. Wenn Sie ein PDF freigegeben haben, gibt es bei deaktivierter Synchronisation zusätzlich rechts oben unter den "Pod-Optionen" die Option "Speichern unter" zum Download des PDFs.

Wenn Sie "Whiteboard freigeben" wählen, können alle Personen mit Veranstalter- oder Moderator-Rechten dort schreiben bzw. zeichnen. Interessant für die Lehre ist die Whiteboard-Überlagerung eines PDFs oder PPTs, die Sie nach Freigabe eines Dokumentes durch Klick auf "Zeichnen" aktivieren können!

### 4.6.7 Kamera und Ton benutzen

Sie als Veranstalter benötigen ein Headset (d.h. Kopfhörer mit Mikrofon) und eine kleine Webcam. Für die Teilnehmer ist zumindest ein Headset dringend anzuraten – erfahrungs-

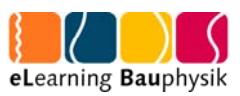

gemäß gibt es mit eingebauten Mikrofonen und Lautsprechern oft störende Rückkoppelungen, die dann die Zusammenarbeit und Diskussionen in Adobe Connect stark erschweren. Bei einem Login als Gast wird automatisch die Rolle "Teilnehmer" zugewiesen, was bedeutet, dass man nur das Recht zum Zuhören und Zuschauen hat. Eigene Webcams oder Mikros der Teilnehmer stehen somit erst einmal nicht zur Verfügung. Dazu muss der Veranstalter spezielle Rechte zuweisen.

Möchten Sie, dass Ihre Teilnehmer nach Eintreffen gleich ihre Webcams starten  $2$ können, können Sie Sie das entweder über das Webcam-Symbol in der Menüleiste und die Option "Webcam für Teilnehmer aktivieren" einrichten oder Sie geben allen Teilnehmern Moderatorenrechte.

#### Kamera starten

Gehen Sie in dem Pod Kamera und Ton auf Meine Webcam starten. Bestätigen Sie ggf. die Berechtigung auf den Kamerazugriff. Beachten Sie, dass Sie jetzt erst eine Vorschau Ihres Kamerabildes sehen können. Ist die Kamera richtig eingerichtet, gehen Sie auf Freigabe starten. Wenn Sie mit der Maus auf Ihr Bild gehen erscheinen die Symbole für das Schließen des Kamerafeldes und die Pausentaste für das Umschalten auf Standbild.

#### Audio starten (Mikro aktivieren)

Die Steuerung für das Mikrofon ist ebenfalls in der Menüleiste als Symbol integriert. Sowohl Veranstalter als auch Teilnehmer (wenn die Rechte gewährt wurden) müssen zum Aktivieren nur das Mikrofon-Symbol anklicken.

An den Farben erkennt man den Status – bei grün ist das Mikro aktiv. Wenn Sie auf den kleinen Pfeil klicken, können Sie das Mikro stummschalten oder deaktivieren. Nur leise zu hörende Teilnehmer können hier auch ihre Mikrofonlautstärke anpassen (erhöhen)!

Überprüfen sie vor jedem Meeting unbedingt Ihre eigenen Audioeinstellungen. Den Assistenten für die Audio-Einrichtung finden Sie unter "Meeting". Funktioniert es nicht? Dann prüfen Sie die Audioeinstellungen Ihres Rechners (bei Windows z.B. über "Systemsteuerung/Audio" bzw. Rechtsklick auf das Lautsprechersymbol, bei Mac OS über "Systemeinstellungen/Ton"). Überprüfen Sie auch sonstige individuelle Einstellmöglichkeiten der Lautstärke (z.B. Hardwareseitige Regelmöglichkeiten am Headset bzw. am Laptop)

### 4.6.8 Meeting-Einstellungen verändern

Auch nachdem Sie einen Meeting-Raum angelegt haben, können Sie jederzeit unter http://webconf.vc.dfn.de/ (Menü "Meetings") auf dessen Einstellungen und Materialien (z.B. auch von Ihnen getätigte Aufzeichnungen etc.) zugreifen.

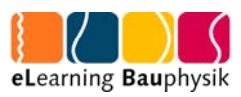

# 5 Ablauf eines Meetings

### 5.1 Beginn – die ersten 10-15 Minuten

### 5.1.1 Voraussetzungen

- Der Raum sollte nun schon mit allen Dateien vorbereitet sein.
- Ihre Audio-Verbindung haben Sie gerade noch einmal getestet über das Menü "Meeting / Assistent für die Audio-Einrichtung".
- Sie haben im Hinweis-Pod, im Chat oder auf der ersten Präsentationsfolie eine Information geschaltet mit dem Hinweis "Herzlich willkommen - Um [Uhrzeit] geht es los – noch ein klein wenig Geduld."

### 5.1.2 Das Eintreffen der Teilnehmer koordinieren

Sprechen Sie, wenn möglich, alle eintreffenden Teilnehmer persönlich an, denn Schweigen im Meeting-Raum irritiert die Teilnehmer einer Audio-Webkonferenz.

Wenn Sie beim Einrichten des Meetings die Option gesetzt haben "Nur registrierte Benutzer und genehmigte Gäste dürfen den Raum betreten", beachten Sie den folgenden Abschnitt zum Genehmigen.

Wählt ein Teilnehmer die URL an, bekommt er den Hinweis "Dies ist ein privates Meeting. Ihre Bitte, den Raum betreten zu dürfen, wurde an den Moderator weitergeleitet. Bitte warten Sie auf eine Antwort".

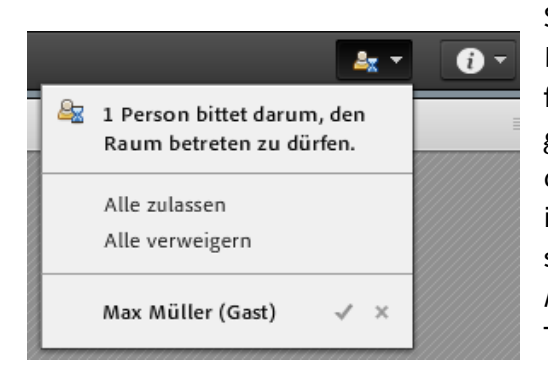

Sie als Veranstalter erhalten im rechten Bildschirmbereich ein kleines Fenster mit der Anfrage des Teilnehmers, die Sie per Mausklick genehmigen oder ablehnen können. Klicken Sie auf das Häkchen, wird der Teilnehmer nun automatisch in den Raum geleitet und auf seinem Rechner öffnet sich ein zusätzliches Fenster für das Adobe Connect-Meeting. Sein Name erscheint in der Meeting-Teilnehmerliste.

Hat ein Teilnehmer einen unpassenden Namen gewählt, der Ihnen die Zusammenarbeit und Übersicht im Kursraum erschwert (z.B. gast7), so kann sowohl der Teilnehmer selbst als auch Sie als Veranstalter diese Benutzerinformationen im Nachhinein ändern. Das erfolgt über die Pod-Optionen des Teilnehmerpods entweder durch den Teilnehmer selbst über: "Meine Informationen bearbeiten" oder über den Veranstalter nach dem aktivieren des Teilnehmernamens über "Teilnehmeroptionen / Benutzerinformationen bearbeiten".

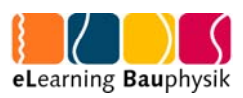

### 5.1.3 Teilnehmerrechte erhöhen – Sprechen und Kamera

Es gibt verschiedene Möglichkeiten, wie Sie Ihren Teilnehmern Sprechrechte geben können – je nach Ihrer Agenda kann eine andere Variante sinnvoll sein. Sie können entweder explizit Sprechrechte vergeben (individuell oder pauschal) oder Sie erhöhen den Status der Teilnehmer gleich auf "Moderator" (individuell oder pauschal). Die Moderatoren-Rolle bewirkt automatisch Sprechrechte, die Erlaubnis zum Einsatz individueller Webcams und das Recht, Präsentationen zu bedienen oder aktiv an Whiteboards mitzuarbeiten.

Variante 1a: Sie erteilen jeweils einem Teilnehmer die Sprechrechte / weitere Rechte

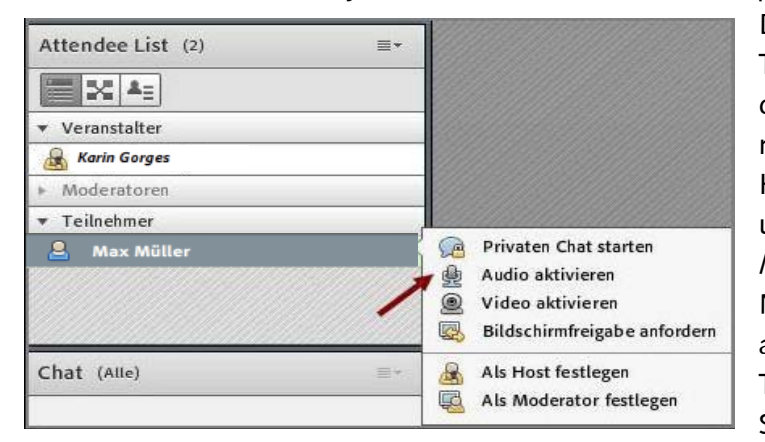

Dazu klicken Sie in der Teilnehmerliste auf den Namen und das Mikrofon-Symbol. Der Teilnehmer erhält daraufhin einen Hinweistext, dass er sprechen kann und in der Teilnehmerliste steht ein Mikrofon-Symbol hinter seinem Namen. (Ggf. muss er durch Klick auf das Mikrofon-Symbol seinen Ton erst noch aktivieren = grünes Symbol.) Mit einem erneuten Klick

auf das Mikrofon-Symbol entziehen Sie dem Teilnehmer wieder das Wort.

Variante 1b: Sie erteilen pauschal allen Teilnehmern zugleich die Sprechrechte. Dazu wäh-

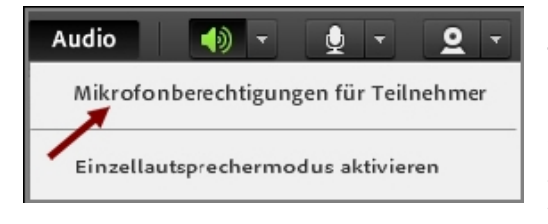

len Sie in der Menüleiste "Mikrofonberechtigungen für Teilnehmer". Über diesen Weg entziehen Sie später die Berechtigungen auch wieder. In diesem Modus sind eine Gesprächs-Moderation und der Aufruf nach Meldung per Handzeichen sehr sinnvoll. Die Teilnehmer müssen jeweils noch auf ihr

Mikrofon-Symbol klicken ("Mein Audio verbinden"), ehe sie zu hören sind. Analog können Sie über das Kamera-Symbol die Webcams aller Teilnehmer aktivieren!

Variante 2: Sie erteilen pauschal allen Teilnehmern Moderatorenrechte und die Teilnehmer können dadurch jeweils ihre Kameras und ihren Ton starten.

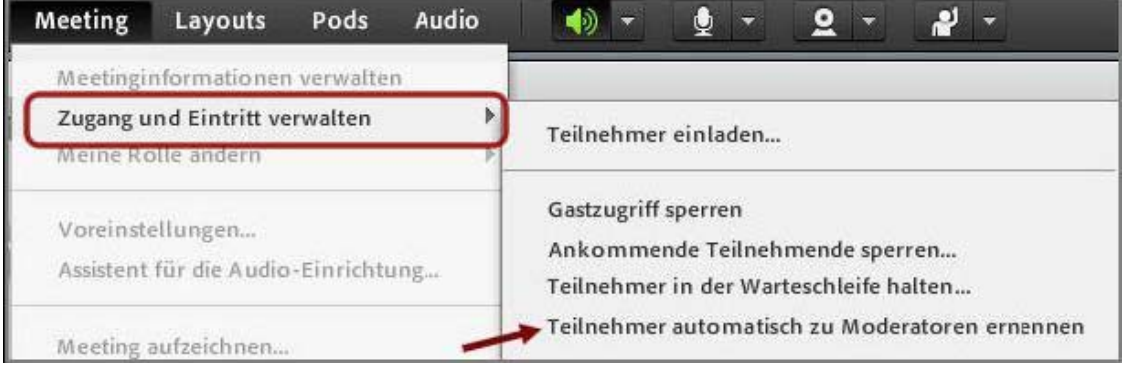

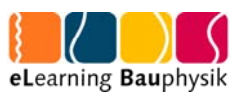

Dies empfiehlt sich, wenn man in dem Meeting eine Online-Zusammenarbeit aller Beteiligten anstrebt: Dazu wählen Sie das Menü "Meeting / Zugang und Eintritt verwalten / Teilnehmer automatisch zu Moderatoren ernennen". Auch hier ist eine gute Gesprächs-Moderation nötig. Sie wollen das wieder rückgängig machen? Leider geht das nur manuell pro Teilnehmer.

Wenn Teilnehmer Moderatoren-Rechte erhalten haben, können sie – wie oben beschrieben – ihren Ton und ihre Kamera starten. Hat ein Teilnehmer Moderatoren-Rechte, erkennen Sie das nicht nur an dem Moderator-Symbol vor seinem Namen, sondern vor allem daran, dass er in der Gruppe Moderatoren verzeichnet ist. Durch Anklicken und Verschieben der Namen können Sie ganz einfach die Rolle von Personen verändern.

### 5.1.4 Ton-Test und Begrüßung

#### Individueller Ton-Test der Teilnehmer

Haben Sie Variante 2 gewählt bzw. Sprechrechte gegeben, können die bereits im Raum befindlichen Teilnehmer individuell ihren Ton testen über ihr Menü "Meeting / Assistent für die Audioeinrichtung". Hat ein Teilnehmer Probleme mit Sprechen oder Hören, ist die Frage ratsam, ob er sein Headset mal kurz mit einem einfachen anderen Programm testen könne, z.B. unter Windows mit "Start/Programme/Zubehör/(Unterhaltungsmedien)/Audiorecorder". Ggf. muss er seine Audio-einstellungen erst einmal über die Systemeinstellungen des Rechners konfigurieren.

#### Begrüßungsrunde mit Technik-Test

Als erstes sollten Sie sich durch eine kurze Rückfrage versichern, dass Sie von den Teilnehmern gehört werden. Bei kleineren Gruppen empfiehlt es sich zu Beginn des Meetings, wenn alle Teilnehmer eingetroffen sind, eine kurze Begrüßungsrunde zu machen, z.B. in der Reihenfolge der Teilnehmerliste von oben nach unten. So kann auch zugleich die Tonverbindung aller getestet werden. Wenn es bei Teilnehmern Probleme mit dem Sprechen oder Hören geben sollte:

- Bitten Sie um eine kurze Nachricht im Text-Chat.
- Weisen Sie auf den o.g. Audio-Assistenten-Test hin.

Bei größeren Runden: Entweder haben Sie einen Ko-Moderator, der sich dann speziell um technische Hilfestellungen kümmert oder Sie bitten einen der Teilnehmer, dem Betroffenen mit Tipps zu helfen (notfalls per Telefon).

Tipp: Wenn es im Meeting dann doch einmal zu störenden Rückkopplungen kommen sollte, können Sie über die Menüleiste "Audio / Einzellautsprechermodus aktivieren" erzwingen, dass jeweils nur eine Person im Meeting-Raum sprechen kann! Diese Variante können Sie als Veranstalter natürlich jederzeit wieder über die Menüleiste deaktivieren.

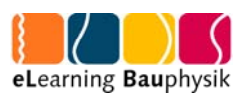

### 5.1.5 Agenda vorstellen, Regeln festlegen

Stellen Sie anschließend Ihre Agenda vor und planen Sie im Meeting, wenn möglich, nach ca. 45-60min eine kurze Pause ein. Weisen Sie auf die verschiedenen Interaktionsmöglichkeiten hin und bitten um aktive Teilnahme. Legen Sie Kommunikationsregeln für das Meeting fest! Je nach Meeting können diese unterschiedlich sein. Beispiele:

- Reden nur nach Wortmeldung und Freigabe durch den Veranstalter (oder eine andere festgelegte Person)
- Präsentationen werden nur von Vortragenden gesteuert
- Mikrofone stummschalten, wenn andere reden
- Bei Problemen den Chat nutzen
- $\bullet$   $\ldots$

# 6 Das eigentliche Meeting

Im Idealfall haben Sie den Meeting-Ablauf bereits geplant und auch eventuell benötigte Dateien und Präsentationen bereits vorbereitet und hochgeladen.

### 6.1 Interaktionsmöglichkeiten

Im Meeting empfiehlt sich – natürlich je nach Ziel und Zielgruppe – der Einsatz der Adobe Connect-Interaktionsmöglichkeiten. Von den Möglichkeiten der Audio-Kommunikation können und sollten Sie auf jeden Fall Gebrauch machen. Auf drei weitere Möglichkeiten soll hier besonders hingewiesen werden.

### 6.1.1 Statusoptionen

Das Symbol für die Statusoptionen befindet sich rechts oben in der Menüleiste. Jedem Teilnehmer steht technisch jederzeit das Recht zu, diese zu benutzen.

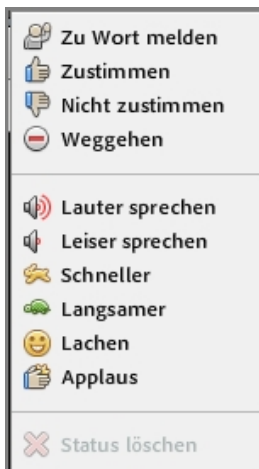

Hinterlegt sind Symbole mit verschiedenen Bedeutungen: "Zu Wort melden", "Zustimmen", "Nicht zustimmen" oder "Weggehen" (=ich bin abwesend) sind sicherlich die wichtigsten.

Um ein schnelles Meinungsbild einzuholen, z.B. "Hören mich alle?", "Sind alle einverstanden mit ...?" sollten Sie diese Möglichkeit nutzen. Sie als Veranstalter können über das Icon "Pod-Optionen" des Teilnehmerpods diese Statusmeldungen entweder für einen einzelnen Teilnehmer oder für alle gleichzeitig löschen.

Teilnehmer, die sich über die Statusoptionen zu Wort melden, werden

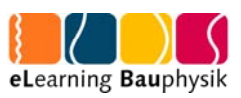

in der Teilnehmerliste nach oben geschoben. Das hilft bei langen Teilnehmerlisten, keine Wortmeldung zu übersehen.

Sowohl beim Veranstalter als auch bei den Teilnehmern gibt es durch diese  $\mathbb{Z}$   $\mathbb{A}$  : Symbole die Möglichkeit, zwischen der "Normalansicht" der Teilnehmerliste und der Teilnehmerstatus-Ansicht zu wechseln.

### 6.1.2 Textchat

Geben Sie zu Beginn des Meetings ggf. Hinweise, wie der Textchat verwendet werden sollte, z.B. "Nur für auftretende technische Probleme" oder "Zum Sammeln von Fragen an den Vortragenden" oder "Ergänzungen zum Vortrag". Als Veranstalter müssen Sie den Textchat im Auge behalten - oder diese Aufgabe ggf. delegieren. Alle Teilnehmer haben die Möglichkeit, auch den privaten Chat zu nutzen. Dazu wird in der Teilnehmerliste ein Teilnehmer ausgewählt und im Kontextmenü "privaten Chat starten" gewählt. Die Nachricht kann nur der gewählte Empfänger lesen. Vorsicht: Es besteht die Gefahr, dass das Wechseln zwischen den Chatfenstern vergessen wird und allgemeine Anfragen nicht ankommen oder private Details an alle geschickt werden. Als Veranstalter haben Sie die Möglichkeit, den privaten Chat über das Menü "Meeting/Voreinstellungen/Chat-Pod" zu deaktivieren.

### 6.1.3 Abstimmung

Über das Menü "Pods/Abstimmung" können Sie in dem Meeting rasch eine Abstimmung durchführen, um Feedback der Teilnehmer zu erhalten. Im Vorbereitungsmodus definieren Sie die Frage und potenzielle Antworten, mit "Öffnen" machen Sie den Inhalt der Abstimmung zugänglich. Nach dem klicken auf "Schließen" und mit dem Anhaken von "Ergebnisse veröffentlichen" wird jedem Teilnehmer die anonyme Statistik der abgegebenen Stimmen gezeigt. Sie können Abstimmungen während des Meetings einsetzen, um sowohl inhaltliche Fragen zu stellen als auch um sich einfach eine Rückmeldung geben lassen, wie den Teilnehmern das Meeting gefällt, ob das Tempo richtig ist o.ä. Sie als Veranstalter sehen zum Abschluss per Mausklick auf "Stimmabgaben anzeigen" auch eine Übersicht über die individuelle Stimmabgabe. Über das Icon "Pod-Optionen" rechts oben können Sie Ergebnisse löschen und somit Abstimmungen wieder verwenden.

Tipp: Erstellen Sie Abstimmungen im "Privaten Moderatorenbereich" (s. Menü "Meeting") und schieben Sie sie dann bei Bedarf nach links in den für Teilnehmer sichtbaren Bereich.

### 6.2 Didaktische Szenarien

### 6.2.1 Meeting-Ziel: Vortrag, Vorlesung

Wählen Sie das Layout "Freigabe". Der Vortragende sollte mindestens Moderatorenstatus besitzen. Er gibt seine Präsentation frei und hat seine Kamera eingeschaltet. Die Zuhörer

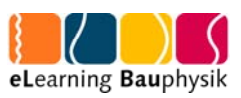

bleiben zunächst Teilnehmer. Ein ggf. eingeplanter Ko-Moderator hat ebenfalls Moderatorenrechte. Planen Sie immer mal wieder Rückfragen an die Teilnehmer oder Abstimmungen ein, um die Aufmerksamkeit der Zuhörer besser zu binden. Soll im Anschluss an den Vortrag eine Diskussion erfolgen, kann auf das Diskussionslayout umgestellt werden.

### 6.2.2 Meeting-Ziel: Diskussion

Wählen Sie das Layout "Diskussion". Das Diskussionslayout stellt die Pods "Kamera und Ton" sowie "Chat" in den Mittelpunkt und hat deutlich mehr Arbeitsfläche für Notizen. Im Pod "Diskussionshinweise" durch Moderatoren oder Veranstalter mitgeschriebene Notizen können im RTF-Format exportiert und den Teilnehmern zur Verfügung gestellt werden. Soll über bestimmte Materialien diskutiert werden (z.B. über einen vorangegangenen Vortrag), können Sie auch ein Freigabefenster im privaten Moderatorenbereich vorbereiten und bei Bedarf über die Pods legen und dann wieder zurück in den Moderatorenbereich schieben. Das funktioniert allerdings nur, wenn Sie die Teilnehmer nicht vorher zu Moderatoren gemacht haben. Dann nutzen Sie nicht den privaten Moderatorenbereich sondern legen den Freigabepod gleich über die anderen Pods.

### 6.2.3 Meeting-Ziel: Zusammenarbeit

Das Meeting-Layout "Zusammenarbeit" bietet standardmäßig ein Whiteboard und den Dateifreigabe-Pod an. Letzterer dient dazu, dass Sie den Meeting-Teilnehmern Dateien zum Download zur Verfügung stellen. Ein Anschauen dieser Dateien innerhalb Adobe Connect ist nicht möglich. Zum Löschen von Dateien diese bitte einzeln markieren und über das Icon "Pod-Optionen" die Möglichkeit "Auswahl entfernen" wählen. Um zusammen arbeiten zu können, sollten alle Teilnehmer Moderatorenrechte bekommen. Auch hier können Sie grundsätzlich mit anderen Pods arbeiten, wenn mindestens ein Teilnehmer Veranstalterrechte besitzt und erforderliche Pods zuschalten kann.

### 6.2.4 Meeting-Ziel: Gruppenarbeit

Möchten Sie in Ihrer Lehrveranstaltung auf einfache Art und Weise Gruppenarbeit ermöglichen? Dann setzen Sie ein Zeitlimit und stellen eine Aufgabe.

Anschließend teilen Sie die Meeting-Teilnehmer über das Gruppenicon einer × Arbeitsgruppe zu und schicken sie sie über "Arbeitsgruppen starten" in Extra-Meeting-Räume. Nach Ablauf der Frist holen Sie sie über "Arbeitsgruppen beenden" in den Haupt-Meeting-Raum zurück. Praktisch: In den Gruppenräumen haben alle Personen nun automatisch Moderatoren-Rechte, d.h. Kamera und Ton sind erlaubt sowie Freigabe von Dateien. Sehr sinnvoll in den Gruppenräumen ist auch das Chatfenster "Nachricht an Veranstalter senden" unten im Teilnehmer-Pod, z.B. um Fragen zu klären oder Hilfe zu erbitten. Umgekehrt können Sie als Veranstalter über die Pod-Optionen der Teilnehmerliste per Wahl von "Meldung übertragen" eine Nachricht in alle Gruppenräume schicken.

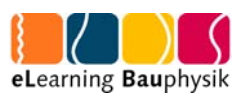

### 6.2.5 Meeting-Ziel: Lerngruppentreffen

Je nach Lehrkontext können Sie Ihren Studierenden Gruppenräume als Kommunikationsplattform zur freien Verfügung einrichten. Diese können die Studierenden jederzeit nutzen. Dazu sollten Moderatorenrechte für alle eingeschaltet sein. Hier können Absprachen getroffen, Lernaufgaben besprochen, Vorlesungen nachbereitet werden oder auch die gemeinsame Arbeit an Dokumenten wäre möglich. Entscheiden Sie am besten gemeinsam mit den Lerngruppenteilnehmern, welche Pods sie frei geschaltet haben möchten. Grundsätzlich geeignet ist hier das Layout "Zusammenarbeit"

### 6.3 Abschluss des Meetings

Bei einer Lehrveranstaltung über Adobe Connect ist nicht nur die Ergebnissicherung von Diskussionen, Chats u.ä. nötig, sondern es empfiehlt sich auch, ein Feedback der Teilnehmer einzuholen, z.B. auch per Abstimmung ("Haben Sie noch Fragen?" "Wie hat Ihnen das virtuelle Seminar gefallen?") Noch besser ist, wenn es die Zeit erlaubt, eine mündliche Abschlussrunde mit kurzen Statements aller. Das Feedback können Sie dann in der Nachbereitung auswerten und bei Kritik und Anregungen Ihr Konzept überarbeiten.

Die Teilnehmer - und auch Sie als Veranstalter - verlassen den Meeting-Raum, indem Sie einfach das Programfenster schließen.

Wenn Sie als Veranstalter im Menü "Meeting / Meeting beenden" wählen, müsste der Meeting-Raum vor einer erneuten Verwendung durch Sie wieder "eröffnet" werden. Dieses Beenden ist überflüssig, wenn Sie die Variante – "Nur registrierte Benutzer und genehmigte Gäste dürfen den Raum betreten" verwenden. Haben Sie dagegen "Alle Personen, die die URL für das Meeting haben, können den Raum betreten" in den Meeting-Einstellungen gesetzt, können Sie durch das Beenden und Eröffnen wirklich genaue Zugangszeiträume anbieten. Die im Meeting angekündigte Uhrzeit ist technisch nämlich nicht relevant!

# 7 Für Fortgeschrittene

### 7.1 Aufzeichnen eines Meetings

Wollen Sie ein Meeting aufzeichnen? Auch dies ist potentiell möglich; natürlich sollten Sie sich zuvor das Einverständnis aller Teilnehmer einholen oder das Aufzeichnen zumindest ankündigen. Technisch ist das Aufzeichnen mit wenigen Mausklicks machbar: "Meeting / Meeting aufzeichnen". Geben Sie der Aufzeichnung im Dialogfenster einen Namen, um sie später einfacher identifizieren zu können.

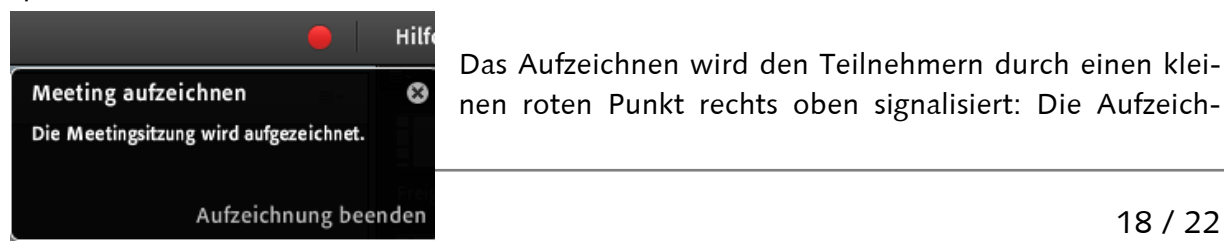

Das Aufzeichnen wird den Teilnehmern durch einen kleinen roten Punkt rechts oben signalisiert: Die Aufzeich-

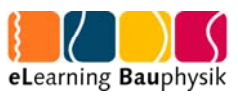

nung beenden Sie durch Klick auf das rote Symbol und "Aufzeichnung anhalten".

Das Ergebnis können Sie über http://webconf.vc.dfn.de (Menüpunkt "Meetings") ansehen, in allerdings sehr begrenztem Umfang, bearbeiten und anderen zur Verfügung stellen. Dort gibt es auch eine "Offline-Erstellen"-Funktion, die es ermöglicht, in Echtzeit das Video im Format "flv" abzuspeichern. Hierbei müssen Sie allerdings die komplette Meetingzeit noch einmal einplanen da hier im Prinzip nur der Bildschirm abgefilmt wird. Die Qualität der Offline-Variante reicht nicht an die Qualität der eigentlichen Aufzeichnung heran! Da die Aufzeichnungen allerdings viel Speicherplatz benötigen sollten Sie genau auswählen, welche Aufzeichnung Sie wie lange behalten wollen. Der Speicherplatz beim DFN ist nicht unbegrenzt und Sie werden dann bei großen Datenmengen die Aufforderung bekommen, nicht mehr benötigte Dateien und Aufzeichnungen zu löschen.

### 7.2 Eigene Kurs-Layouts erstellen

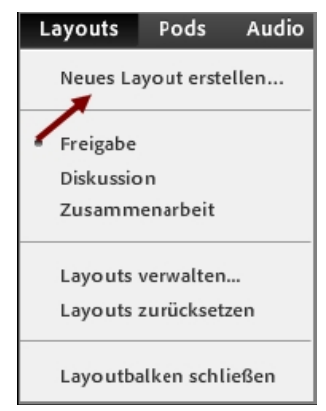

Adobe Connect bietet die drei Layouts Freigabe, Diskussion, Zusammenarbeit an. Sie können diese drei in einem Meeting-Raum individuell verändern (Pods hinzufügen, löschen oder in der Größe verändern) oder auch ein völlig neues Layout frei gestalten.

Sie können nach Klick auf "Neues Layout erstellen" ganz neu anfangen oder auf Basis einer Kopie der 3 bereits vorhandenen Layouts. Kleine Einschränkung: Dieses neu erstellte Layout gilt ausschließlich lokal für diesen einen Meeting-Raum! Vorsicht vor Klick auf "Layout zurücksetzen" – damit werden nicht nur die drei

Default-Layouts des Raumes zurückgesetzt, sondern es werden auch die eigenen Layouts gelöscht!

Möchten Sie ein Meeting-Layout als Vorlage für weitere anzulegende Meetings speichern? Dann gehen Sie auf Ihrer Admin-Seite (nach Login über bei http://webconf.vc.dfn.de) ins Menü "Meetings": Dort haken Sie das alte Meeting, dessen Layout übernommen werden soll, an und klicken auf "Verschieben". Im nächsten Bildschirm dann auf "Meine Vorlagen" klicken und auf "Verschieben" sowie per o.k. bestätigen. Das Layout steht nun für neue Meetings zur Verfügung – allerdings ist das alte Meeting damit nicht mehr nutzbar.

## 7.3 Desktop freigeben

Im Freigabepod haben Sie auch die Möglichkeit, Ihren Bildschirm frei zu geben. Sie können dann wählen zwischen "Vollbild", "Anwendung" und "Fenster". So können Sie z.B. auch Dateien freigeben, die sonst nicht erkannt werden. Wichtig: Sie müssen sich in dem Fenster bewegen, welches Sie frei gegeben haben. Über die Podoptionen im Freigabefenster können Sie sich eine Bildschirmvorschau ansehen, die die Sicht der Teilnehmer zeigt. Hierbei ist es vorteilhaft, wenn Sie mit zwei Bildschirmen arbeiten können.

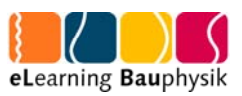

Haben Sie so Ihren Bildschirm frei gegeben, können andere Teilnehmer sobald sie Moderatorenrechte haben, die Bedienung Ihres Bildschirms anfordern. Wenn Sie dem zustimmen, kann der andere Teilnehmer Ihren Rechner fernsteuern. Sie können dem Teilnehmer diese Berechtigung jederzeit wieder entziehen. Sinnvoll kann diese Funktion auch sein, wenn ein Teilnehmer technische Schwierigkeiten hat und Sie ihm so weiter helfen können. Mit dieser Funktion sollte sehr verantwortungsvoll umgegangen werden!

### 7.4 Zwischen Freigaben wechseln

Über die Funktion "Bildschirm freigeben" Unterpunkt "Dokument freigeben" können Sie anderen Teilnehmern Dateien zur Ansicht frei schalten (siehe 4.6.6). Einmal freigegebene Dateien bleiben in der Dokumentenliste erhalten (bis sie manuell wieder raus gelöscht werden). Wollen Sie zwischen zwei frei gegebenen Dokumenten wechseln, können Sie das wie folgt tun:

Im Freigabefenster rechts oben befindet sich der Schalter "Pod Optionen". Dort finden Sie den Punkt "Freigabe" und den Unterpunkt "zuletzt frei gegeben". Wählen Sie dort das Dokument aus, zu dem Sie wechseln wollen.

### 7.5 Connect-Erweiterungen

Auf den Seiten von Adobe Connect finden Sie zusätzliche Pods, die Sie in Ihr Klassenzimmer nutzen können (http://www.adobe.com/products/adobeconnect/extend.html ).

Dabei handelt es sich um swf-Dateien, die Sie einfach über einen Freigabepod einbinden können. Einige dieser Anwendungen sind kostenpflichtig, es gibt aber auch kostenfreie Angebote.

# 8 Erfahrungen, Tipps

Insgesamt ist die technische Hemmschwelle bei diesem Medium äußerst gering. Studierende und Lehrende finden sich i.d.R. sehr schnell zurecht. Die meisten Lernszenarien aus der Präsenzlehre lassen sich mit dem Klassenzimmer abbilden.

Kleinere Probleme, die immer wieder mal auftreten sind:

- Einrichtungsprobleme bei der Erstbenutzung
- Ruckelnde Tonübertragung
- Nicht funktionierende Mikrofone
- Sehr unterschiedliche Mikrofonlautstärken. Hier muss der Empfänger ggf. immer selbst nachregulieren. Headsets, die einen Lautstärkeregler haben sind auf jeden Fall vorteilhaft.
- Langsame Internetverbindungen einzelner Teilnehmer.
- Probleme mit den Tonspuren bei Aufzeichnungen.

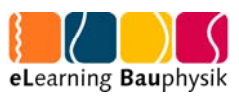

Zunehmend nutzen Teilnehmer das Klassenzimmer auch über Handy oder Tablet. Wenn die Internetverbindung ausreichend schnell ist, ist das meist unproblematisch.

Mikrofontests im Rahmen der Veranstaltung sind abhängig von der Teilnehmerzahl. Bei großen Teilnehmern ist es besser vorher einen Link zu einem Testraum anzugeben.

Wichtig: Legen Sie vor Beginn des Meetings Kommunikationsregeln fest:

- Bestehen Sie auf Klarnamen, sobald die Veranstaltung über ein bloßes Zuhören bei einem Vortrag hinaus geht.
- Legen Sie fest, wie Wortmeldungen erfolgen sollen.
- Bestimmen Sie, wer den Raum / eine Präsentation steuert. Das ist besonders wichtig, wenn alle Moderatorenrechte haben, da es sonst zu Kollisionen kommen kann, zumal sich die Teilnehmer häufig nicht bewusst sind, welche Ihrer Aktionen für alle sichtbar sind.

Starten Sie Ihre Veranstaltung pünktlich. Es stört nicht, wenn Teilnehmer später dazu stoßen. Es ist eher unangenehm, wenn im Meeting nach der eigentlichen Startzeit Ruhe herrscht. Die Teilnehmer befürchten dann schnell Tonprobleme. Wollen Sie dennoch warten können Sie die Pause je nach Veranstaltungsart für Smalltalk nutzen oder einen entsprechenden Hinweis einstellen.

Bei Vorträgen sollte der Sprecher die Webcam nutzen. Das macht die Veranstaltung präsenter, vor allem, wenn Teilnehmer und Vortragender sich nicht kennen.

Wenn Sie Funktionen oder Abläufe im Klassenzimmer testen müssen, loggen Sie sich am besten gleichzeitig auf zwei Rechnern, mit verschiedenen Namen ein. Dann können Sie auf einem Rechner Ihre Veranstaltersicht und auf dem anderen Rechner die Teilnehmer oder Moderatorensicht sehen.

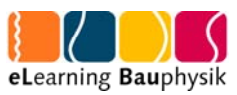

#### Diese Dokumentation wurde erstellt von Dipl.-Ing. Karin Gorges M.A. Bauhaus-Universität Weimar in Zusammenarbeit mit Ingrid Dethloff M.A. Universität Heidelberg